## How to download a Supernova into PATGuard 3?

The following document is intended to be a troubleshooting g ensure you are downloading your Supernova / Europa in the c manner. Please check all aspects of this before contacting the manner. support helpline.

1. Check your Serial (RS232) Cable. This should be the Seaw serial cable. It will have a white tag, with the information pri with the following testers, both Up & Download Only, Superno the other side the Part No. 194A919 or 44B113.

2. Are you using a straight through Serial connection, or is the USB adaptor. If so we can only guarantee that a USB adaptor will work as this has been tried and tested with our cable. Mo and purchase details for this adapter can be found at

[http://www.seaward.com/products/portable-a](http://www.seaward.com/products/portable-appliance-testing-equipment/portable-appliance-testing-accessories/leads-adaptors-1/usb-serial-port-adaptor)ppliance-testing equipment/portable-appliance-testing-accessori te bul behads-adaptors[serial-port-ad](http://www.seaward.com/products/portable-appliance-testing-equipment/portable-appliance-testing-accessories/leads-adaptors-1/usb-serial-port-adaptor)aptoall our sales team.

3. Open or create a new database in PATGuard 3 select Insti

then "Add a Test Instrument" using the icon.

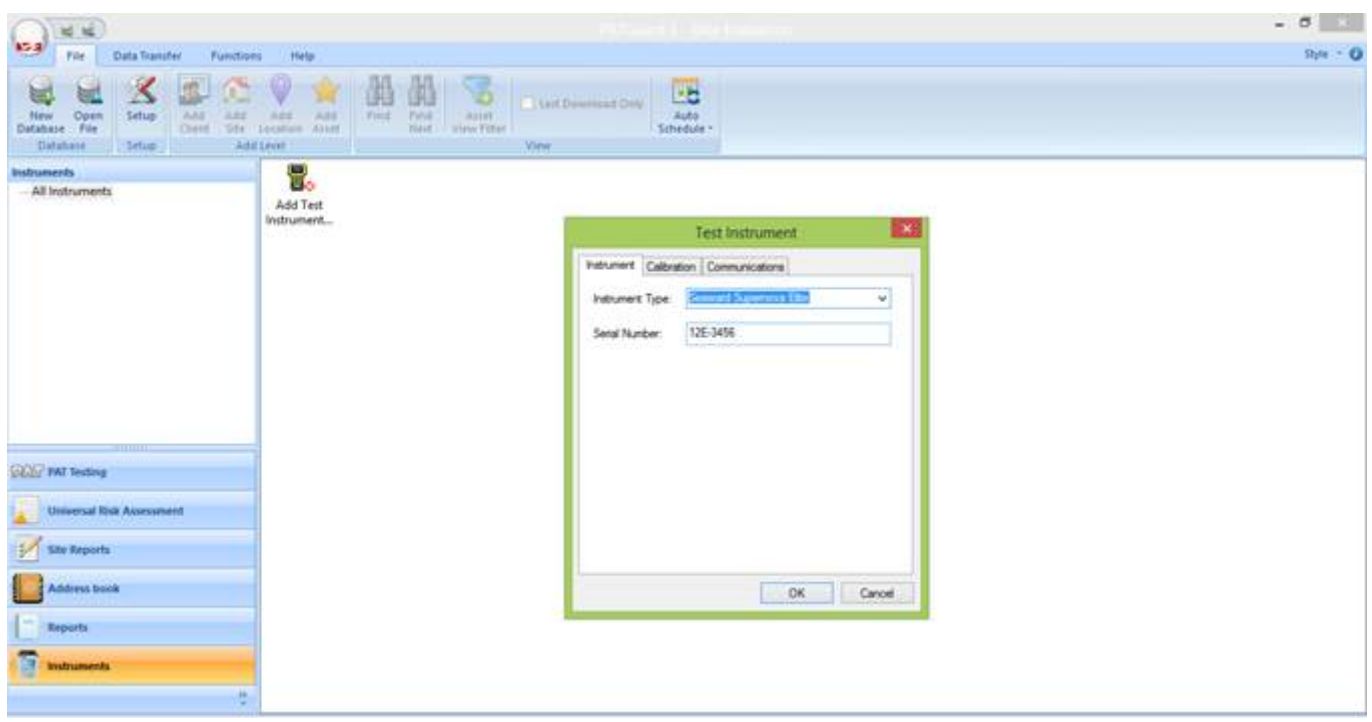

4. At this point it is also advisable to click the settings button and ensure your options are set as below;

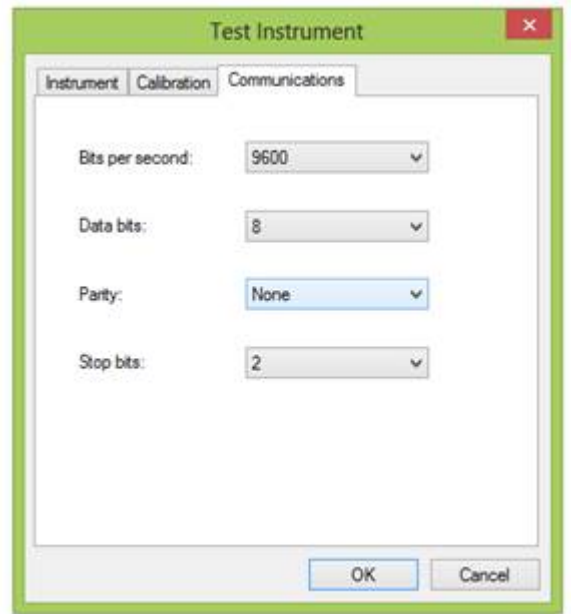

5. Select "Data Transfer" and "Download from Tester".

6. Select the instrument from the dropdown box and then select the COM port. Select "Database" and then "OK", at this point you will receive a message "Please start your transmission now";

If you require more help, please contact us at [https://www.seaward.com/g](https://www.seaward.com/gb/enquiry/)b/enquire/ .